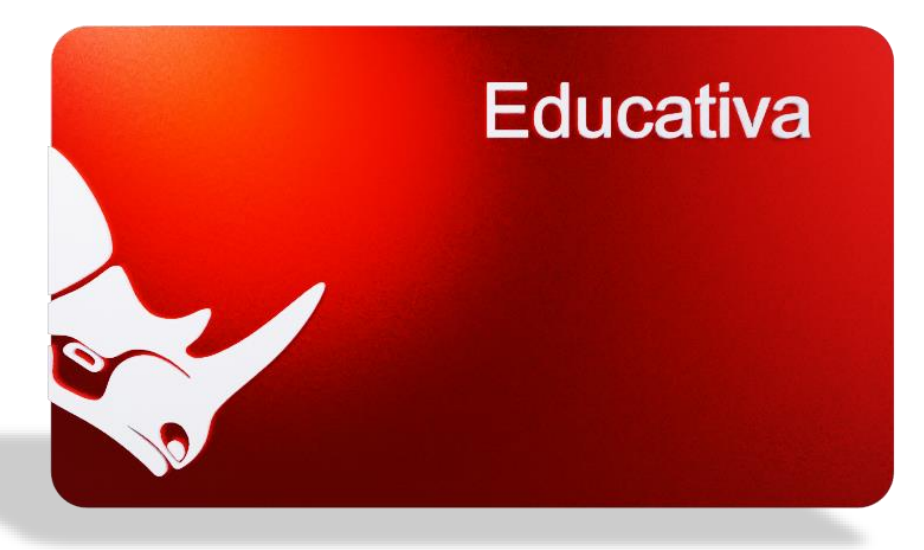

La **licencia educacional** es actualizable. Podrás obtener una actualización educativa a la última versión si aún eres estudiante o profesor; pero si ya te graduaste, podrás actualizar tu licencia a la última versión de **Rhino** profesional. [UPGRADE, EVAL, PRUEBA]

> La **licencia educacional** la puedes usar en Windows o Mac siempre y cuando la instales en la nube [**Cloud ZOO**]. Solamente podrás utilizar una plataforma a la vez en un momento determinado, a continuación, te mostraremos como hacerlo. [UPGRADE, EVAL, PRUEBA, NUBES, ZOO, CLOUD ]

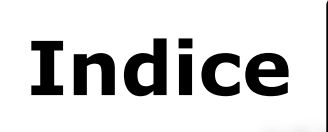

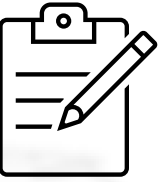

**TIP**: Utiliza el botón de búsqueda o lupa en la caja de herramientas a la izquierda de la revista.

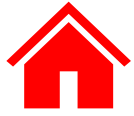

<span id="page-1-0"></span>

Toca **[aquí](#page-2-0)** para leer paso a paso como crear tu cuenta de **Rhino** e insta[lar](#page-2-0)  tu licencia de Rhino educacional.

Sigue estos pasos para crear tu cuenta e instalar tu **Rhino** educacional

Crea tu cuenta de **Rhino**

Como agregar tu licencia de **Rhino** a tu cuenta**.**

Instalar y validar tu licencia de **Rhino**.

Agregar otro email a tu cuenta de **Rhino** por seguridad. [CORREO ELECTRÓNI[CO\]](https://www.rhino3d.education/courses/license-support/lectures/52464970)

¿Perdí mi contraseña, como la recupero? [PASSWORD].

Cambiar tu contraseña. [PASSWORD]

Escoge la cuenta de Rhino que quieres utilizar. [ACCOUNT]

Como instalar otros idiomas para tu **licencia educacional.**

Como reparar tu **licencia educacional.**

Acceder a **Rhino 7 o Rhino 6** si tengo una licencia de **Rhino 8**. [LEGACY K[EY\]](https://www.rhino3d.education/courses/license-support/lectures/52848541)

Si estas **[actualizando](#page-11-0)** tu licencia de **Rhino** 6 o 7 a 8, mira los pasos a seguir para que puedas usar tu Rhino 8, 7 y 6 cuando quieras, en cualquier computador, bajo **Windows** o **Mac**, siempre y cuando, solo uses una licencia en un momento determinado. [UPGRADE]

Mira estos cortos videos, paso a paso, que te serán muy útiles**.**

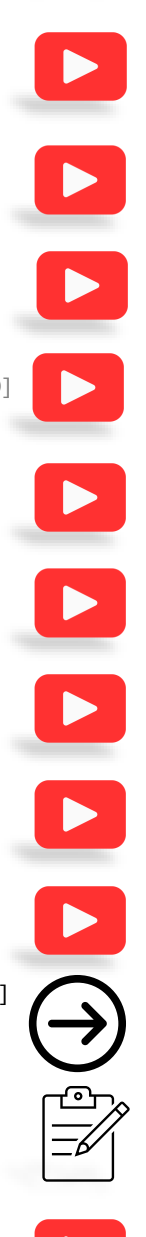

<span id="page-2-0"></span>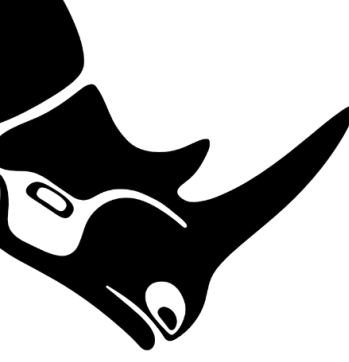

**TIP**: Utiliza el botón de búsqueda o lupa en la caja de herramientas a la izquierda de la revista.

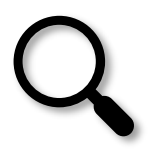

- 1) Primero, visita la página **[www.Rhino3D.com](http://www.rhino3d.com/)** donde podrás crear tu cuenta de **Rhino**, aquí te mostraremos paso a paso como hacerlo. [Rhino Account].
- 2) Selecciona -> Login = Acceso

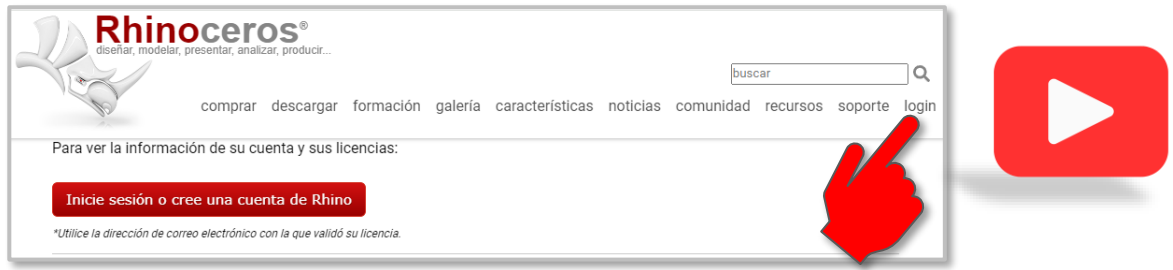

3) Selecciona: "**Inicie sesión o cree una cuenta de Rhino"** y este link te llevará a esta página: **[accounts.rhino3d.com](https://accounts.rhino3d.com/)** donde entraras tu correo electrónico.

4) Selecciona "**Crear una cuenta nueva**", y llegarás a esta página en donde crearás tu cuenta, aquí te mostraremos paso a paso como hacerlo.

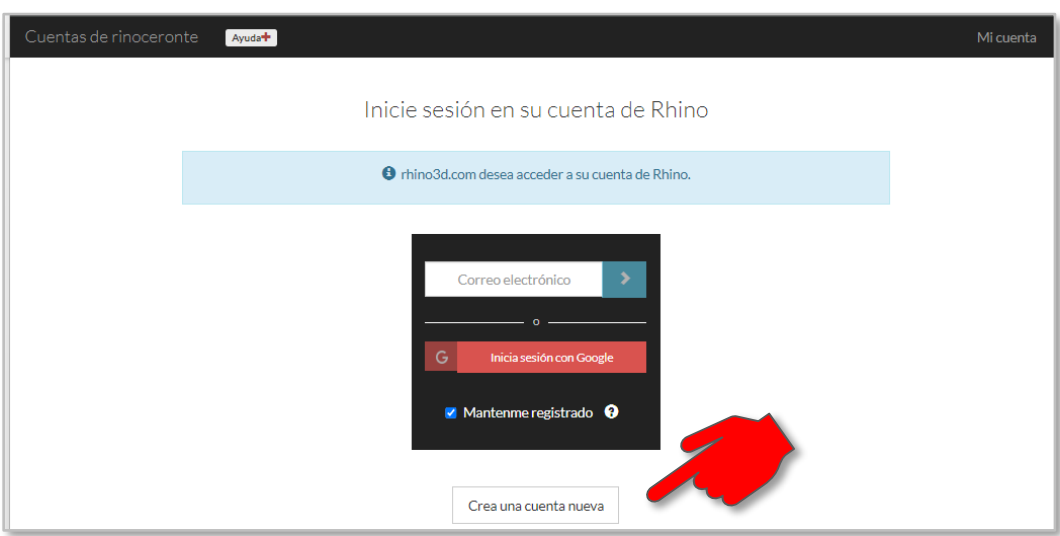

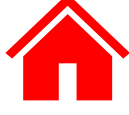

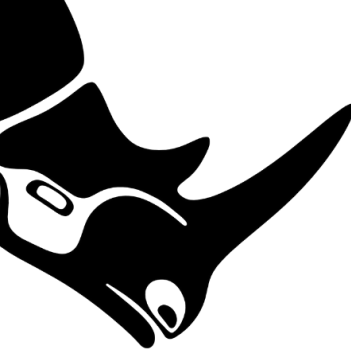

5) Entra tus datos con mucho cuidado y verifica que todo esté bien; luego selecciona "**Crea una cuenta nueva**".

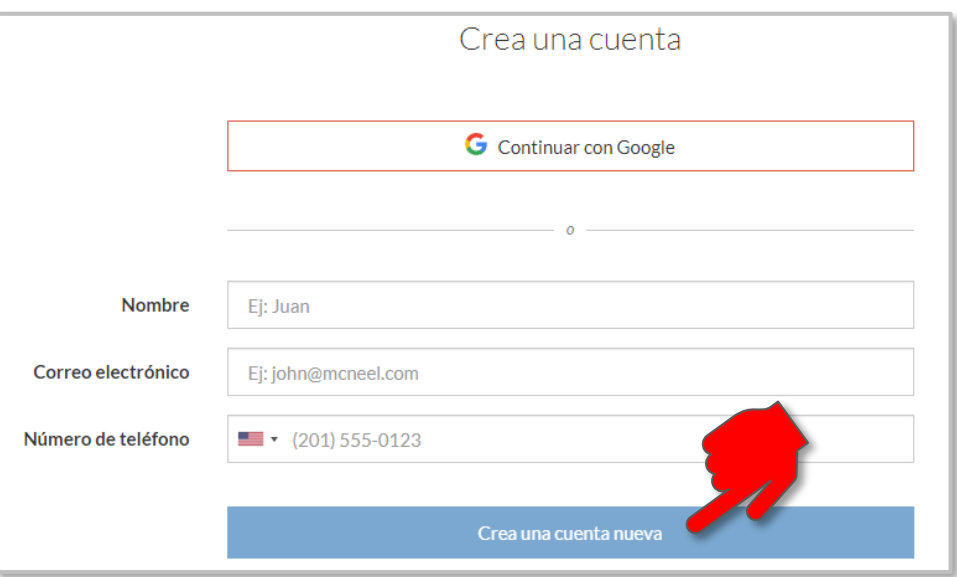

6) Nota que puedes continuar con tu cuenta de **Google**, si así lo deseas.

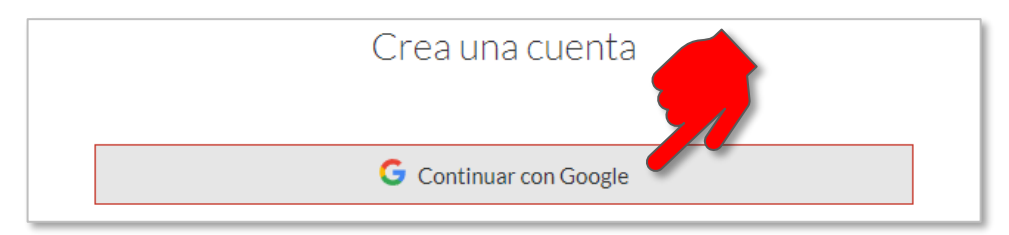

7) Después de que confirmas tus datos y creas tu cuenta, recibirás un email de **[tech@mcneel.com;](mailto:tech@mcneel.com)** deberás confirmar tu cuenta y tendrás solo unos pocos minutos para hacerlo, si no lo ves en tu bandeja de entrada [Inbox], búscalo en tus correos no deseados [SPAM].

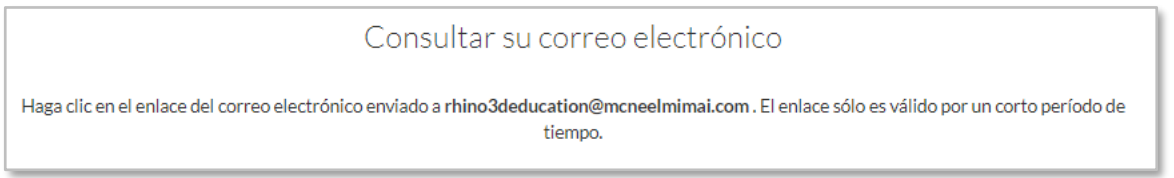

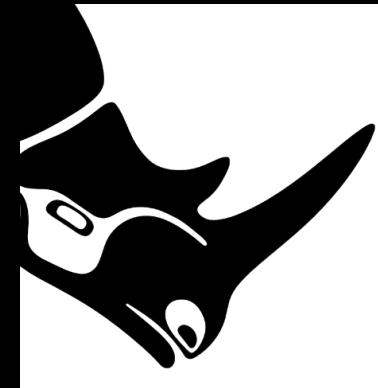

8) Revisa tus emails [correo electrónico] y busca el que viene de **tech@mcneel.com,**  éste es el que tienes que confirmar para crear tu cuenta de **Rhino.**

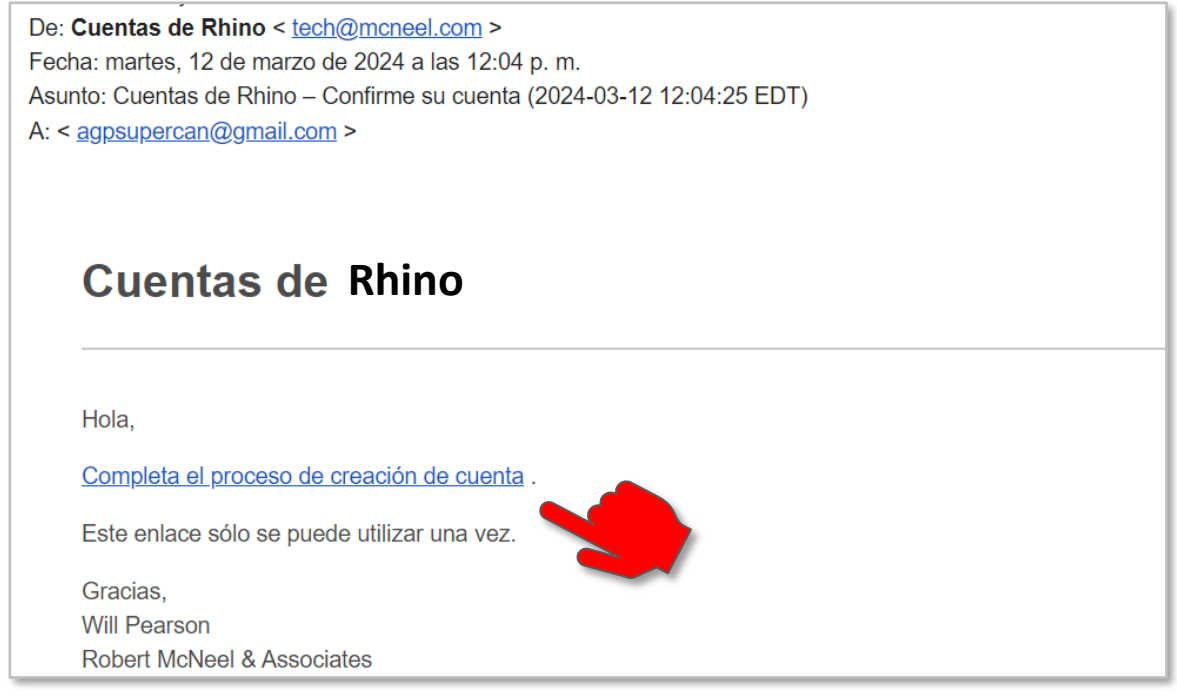

9) En tu navegador [browser] saldrá el mensaje de que tu cuenta esta lista para editarla, lo primero es crear **tu contraseña y confirmar tu contraseña**. [password]

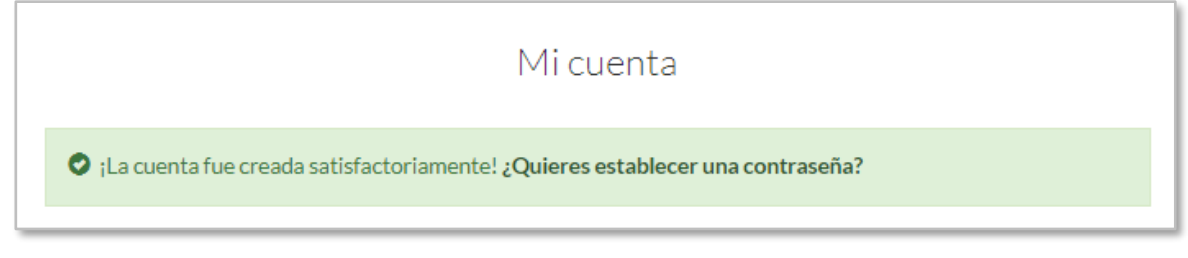

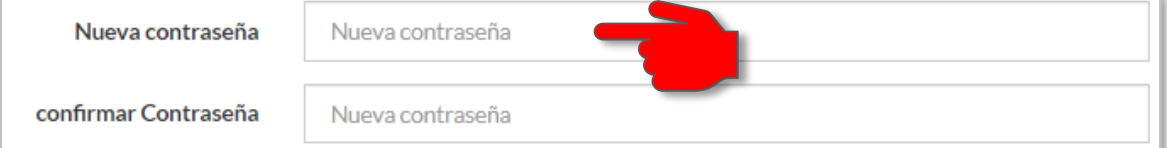

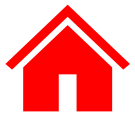

10) Felicitaciones, ya tienes tu cuenta de Rhino, miremos si podemos entrar y editar algunos datos de tu cuenta personal, entra tu correo electrónico y después tu contraseña. [EMAIL]

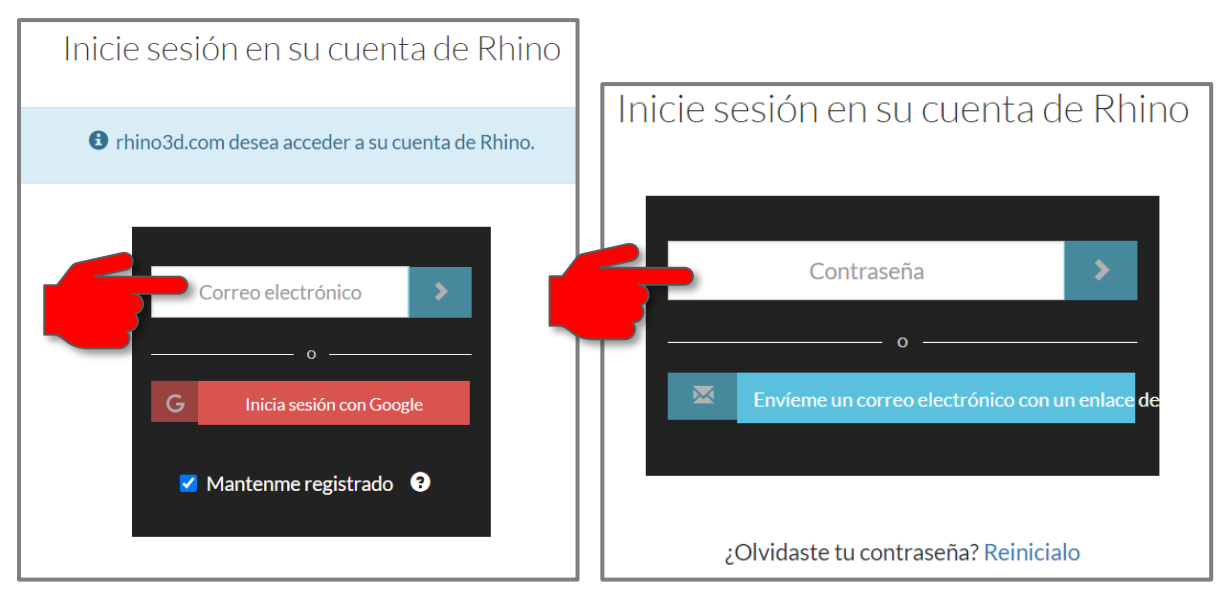

11) Ya que estás en tu cuenta de Rhino podemos editar algunos de tus datos personales seleccionando [Vea y edite la información de su cuenta]. [PASSWORD, ACCOUNT]

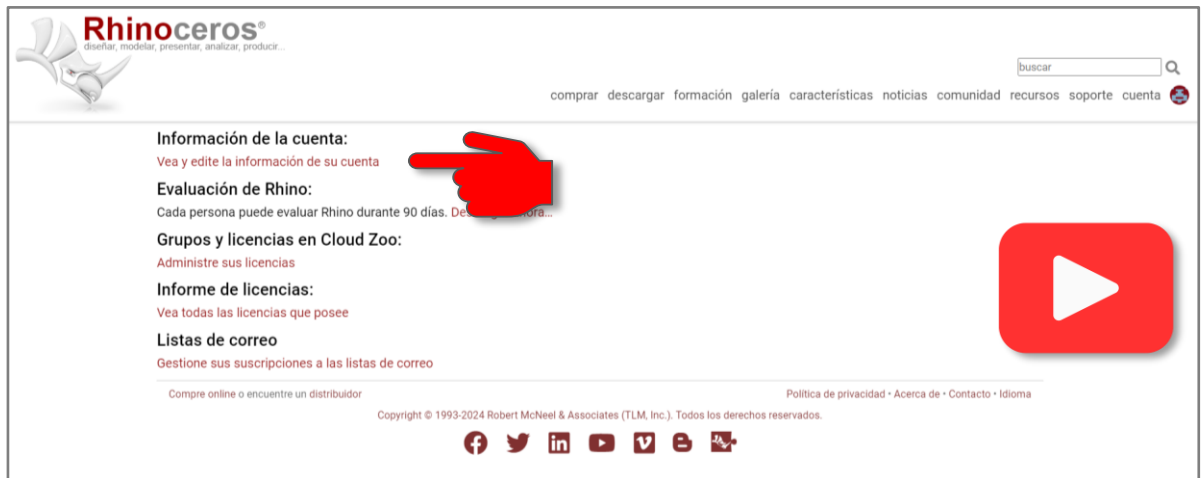

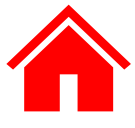

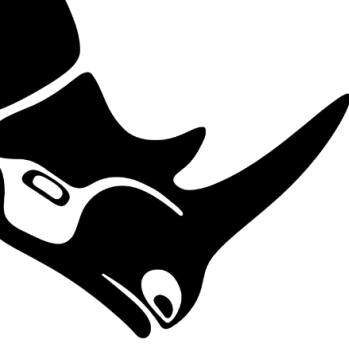

Esta es la página que verás al editar tu cuenta. Lo primero que debes de hacer es agregar un **email más**, por seguridad.

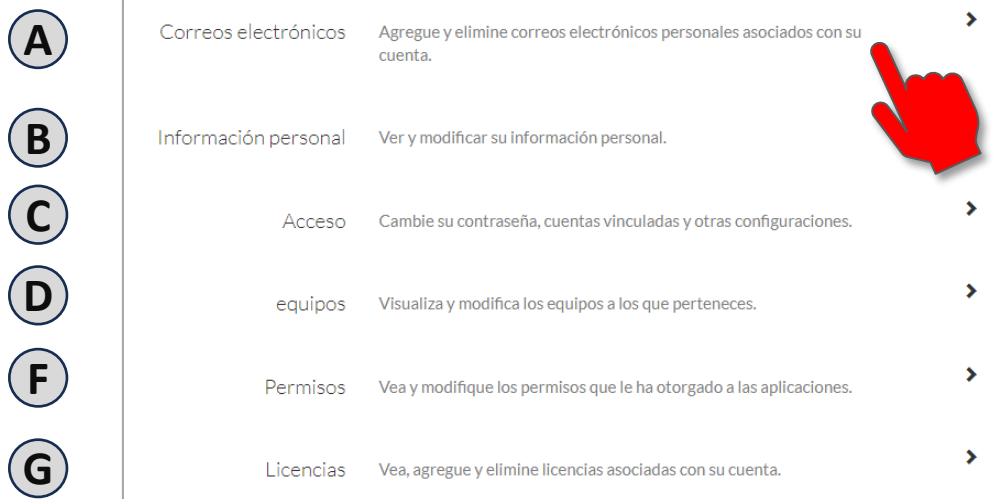

A) Entra tu segundo email, por seguridad o por si tu primer email caduca.

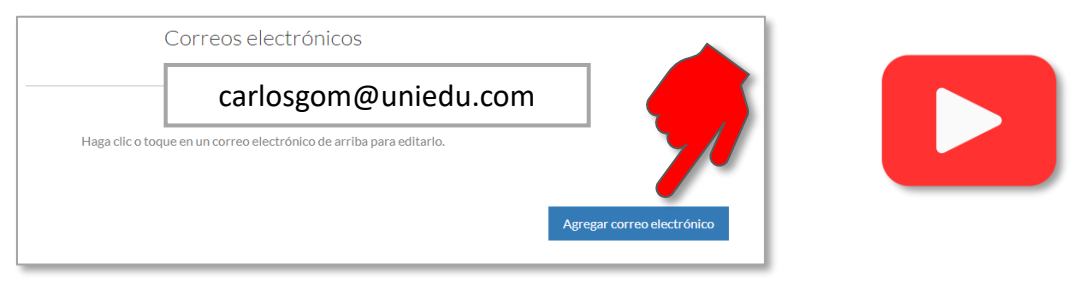

Escoge cual será tu **email principa**l que es al cual llegarán todas las notificaciones e información sobre actualizaciones gratuitas que están disponibles para tu versión de Rhino.

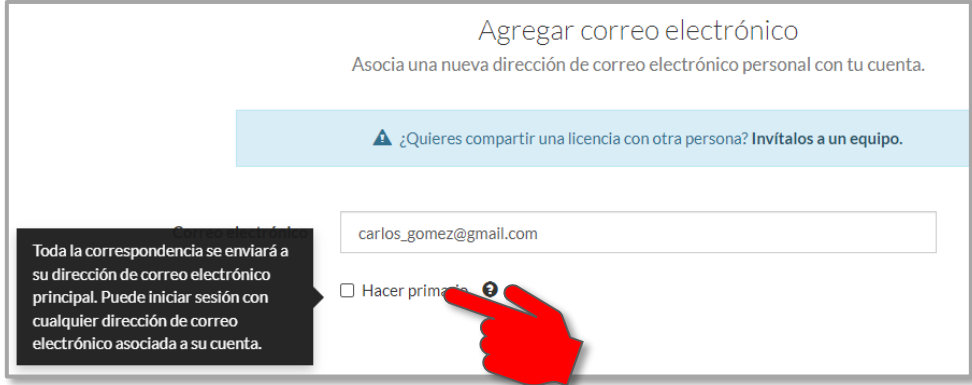

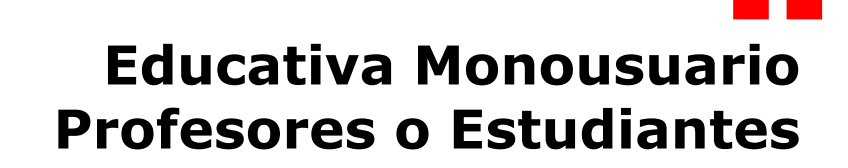

B) Mira y edita tu información personal, nombre, país, teléfono, idioma y foto. [avatar]

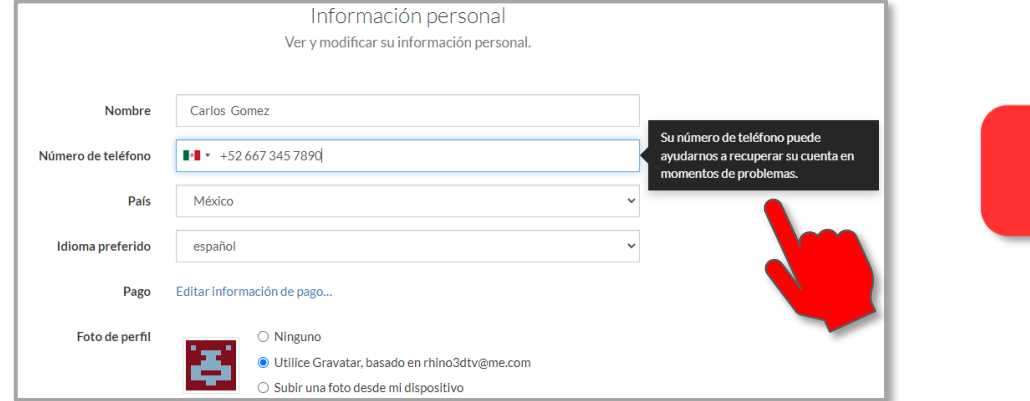

C) Cambia tu contraseña y guárdala en un lugar seguro, después la puedes editar si lo necesitas.

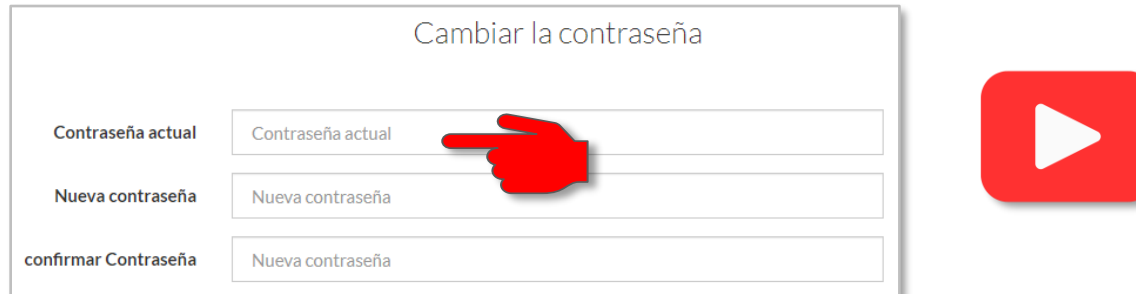

D) Licencias educativas monousuario **no pueden** pertenecer a grupos en **Cloud Zoo**  [TEAM].

G) Mire, agregue y elimine su licencia asociada a su cuenta de **Rhino**.

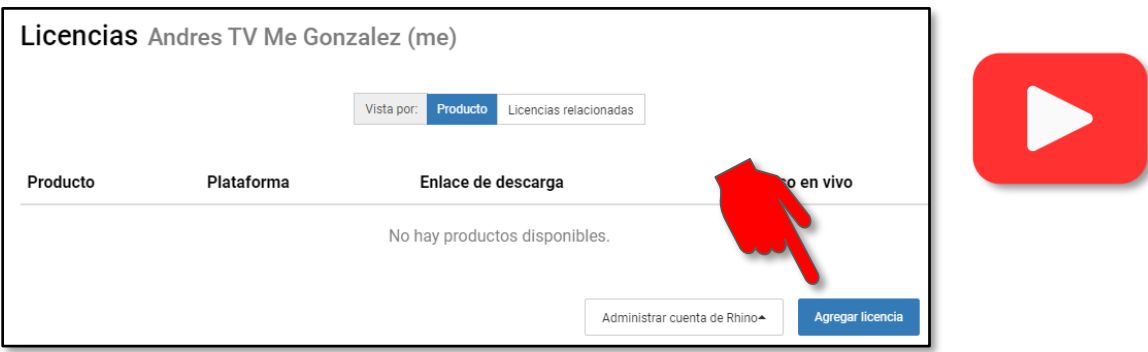

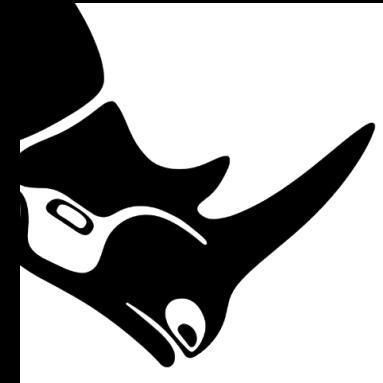

Si por alguna razón necesitar usar **Rhino 7** o **Rhino 6** y tienes una licencia Educacional o Comercial de Rhino 8, puedes descargar estas licencias y usarlas con tu cuenta de **Rhino**. [LEGACY KEY]. Primero, selecciona **descargar** y luego el código de la licencia que necesitas.

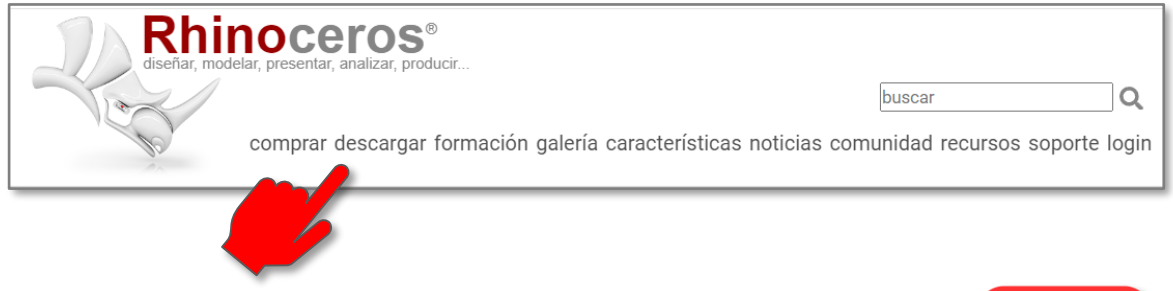

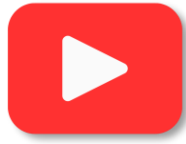

#### **Herramientas**

- Plugins y recursos para Rhino y Grasshopper.
- · Herramientas para desarrolladores

#### Requisitos del sistema

- Rhino WIP
- $\bullet$  Rhino 8
- $\cdot$  Rhino 7
- $\cdot$  Rhino 6

#### Documentación

- · Recursos de formación básica
- · Descargar la Ayuda de Rhino para usar sin conexión.
- Ayuda en línea de Rhino
- · Administración de licencias con Cloud Zoo
- · Contrato de licencia para el usuario final

#### Otras descargas

#### Administrador de licencias

• Zoo LAN, administrador de licencias en redes locales gratuito.

(también puede utilizar Cloud Zoo en su lugar.)

#### Archivo

- Rhino 7 (requiere un código de licencia de Rhino 7)
- Rhino 6 (requiere un código de licencia de Rhino 6)
- · Rhino 5 (requiere un código de licencia de Rhino 5)

#### Productos descatalogados

- · Flamingo nXt 5: Renderizado para Rhino.
- · Brazil: Renderizado avanzado ra Rhino.
	- caricaturas para
- · Penguin: Renderizado de Rhino.

#### Obtener un código de licencia antiguo

- Rhino 7 (requiere un código de licencia de Rhino 8+)
- Rhino 6 (requiere un código de licencia de Rhino 7t)

tNo se permite con licencias Lab y evaluaciones

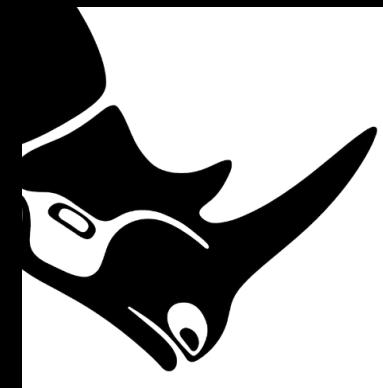

Después de hacer clic en Siguiente, recibirá un correo electrónico con la clave de licencia de Rhino 7 y las instrucciones de instalación.

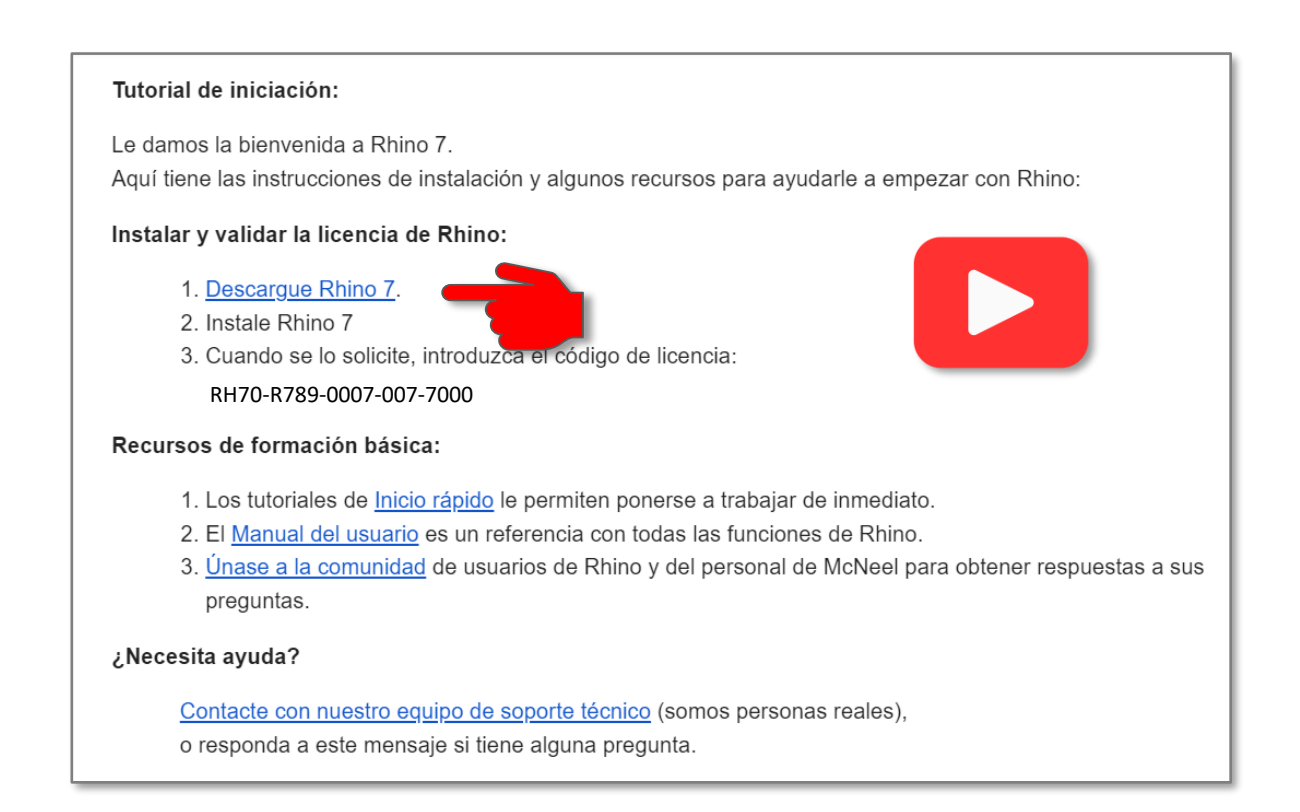

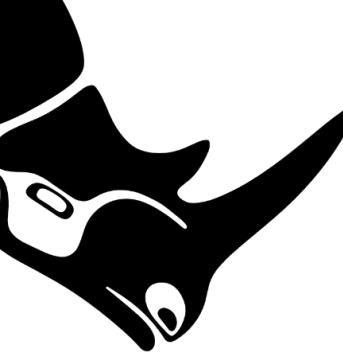

Observa en los videos a continuación, cómo crear tu cuenta de **Rhino** y cómo validar tu licencia educativa, así como información adicional que te será de gran ayuda.

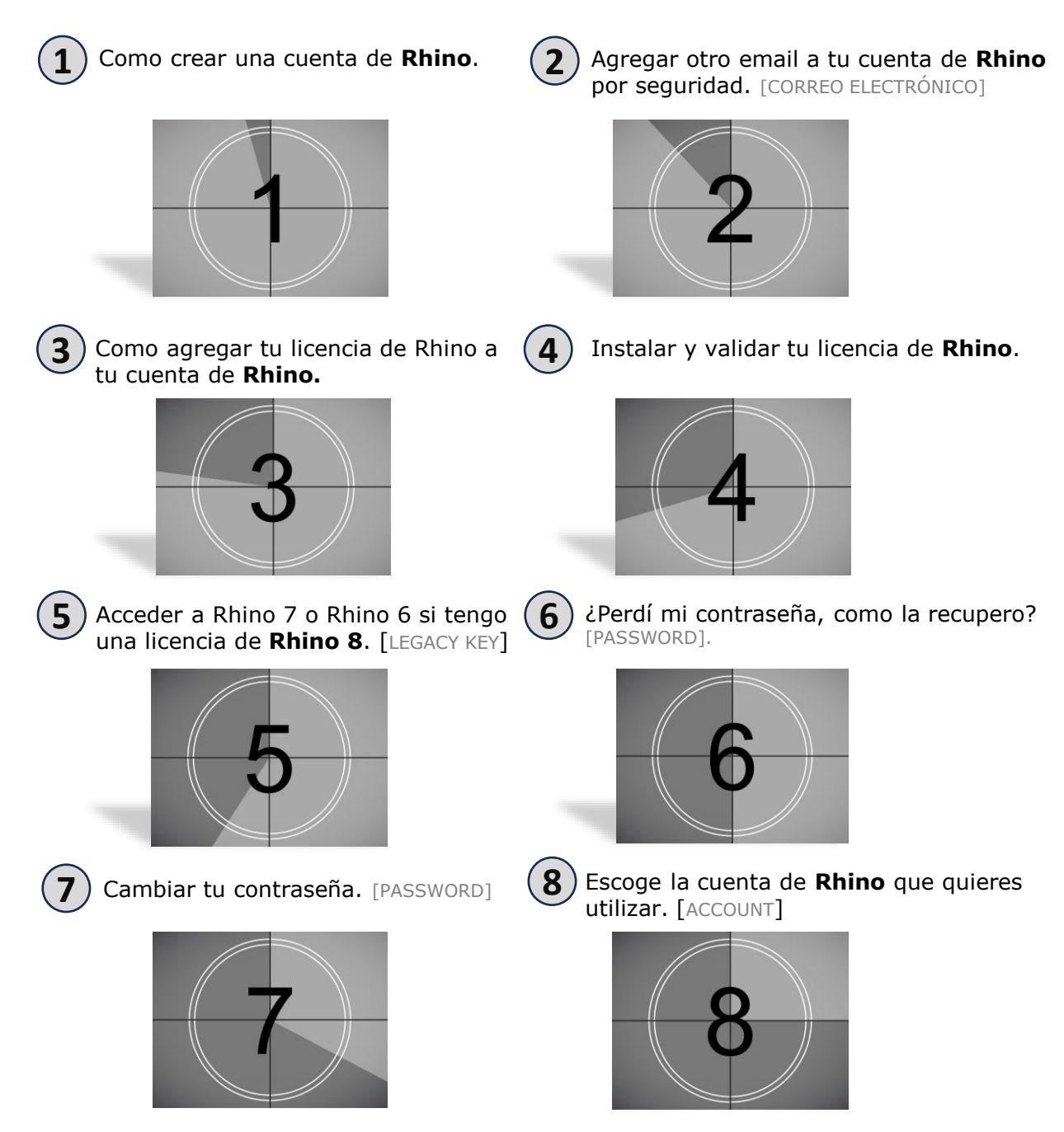

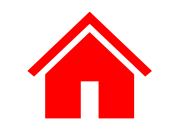

<span id="page-11-0"></span>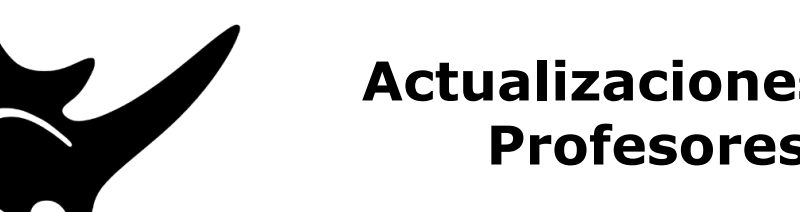

### **Actualizaciones Monousuario Profesores o Estudiantes**

Aquí verás paso a paso, que tienes que hacer cuando compras tu **actualización** de Rhino 8 y como encadenarla [*LIGARLA - ATARLA*] con un **Rhino** anterior.

1) Si compraste una actualización a **Rhino 8,** es porque ya tenías una licencia de Rhino inferior a 8. Si no tenías una licencia anterior, **no podrás instalar** tu actualización y tendrás que hablar con tu representante.

Gestione sus suscripciones a las listas de correo

2) Entra a tu cuenta de **Rhino**. [ACCOUNT] 3) Agrega tu actualización a tu cuenta de **Rhino. [UPGRADE]**

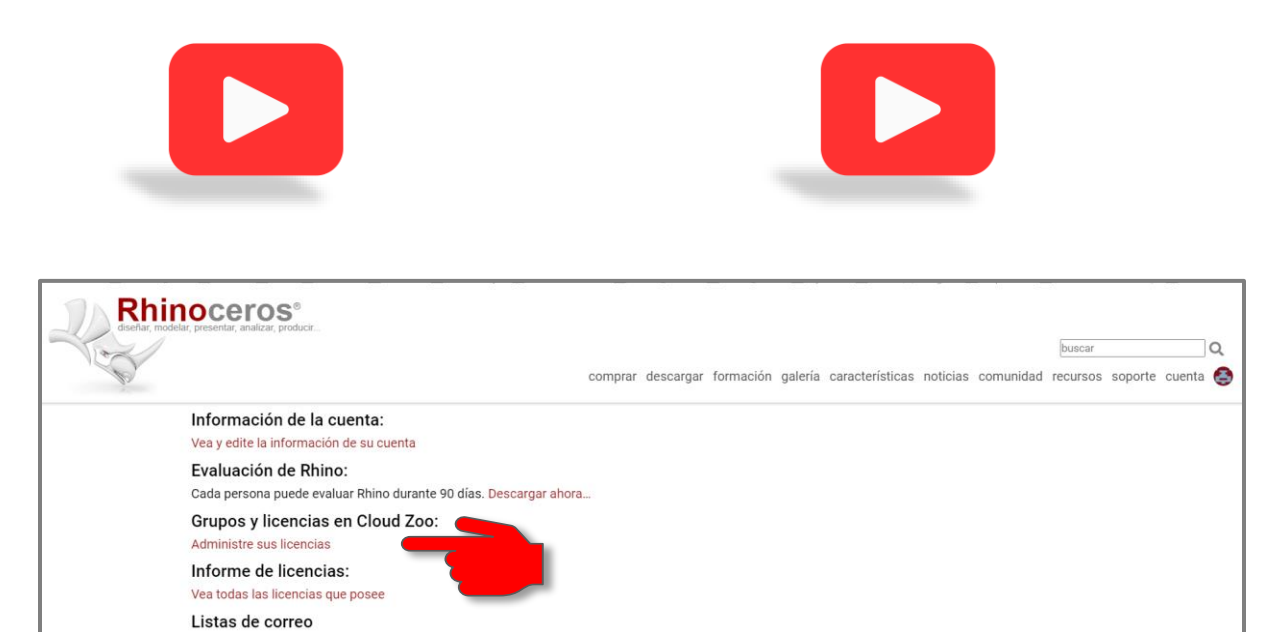

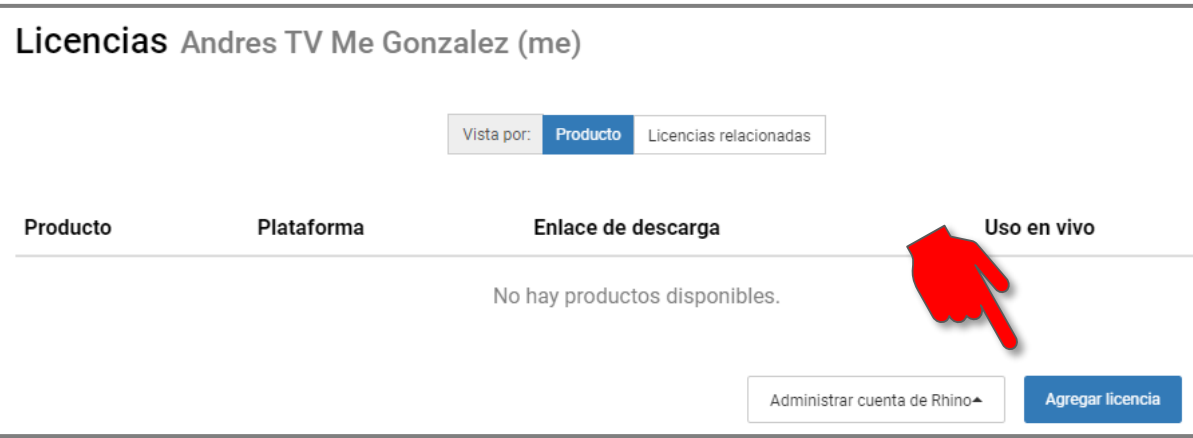